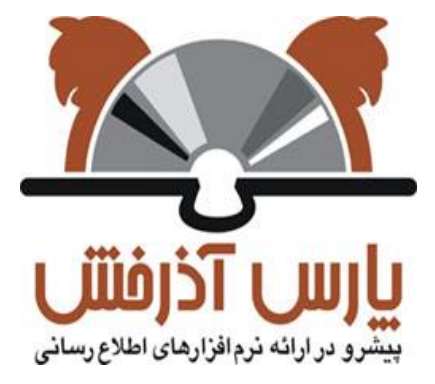

**شركت پارس آذرخش**

سیستم یکپارچه کتابخانه الکترونیک و دیجیتال آذرخش

**راهنمای آموزشی: جستجوی منابع دیجیتال**

**نگارش : 0.1**

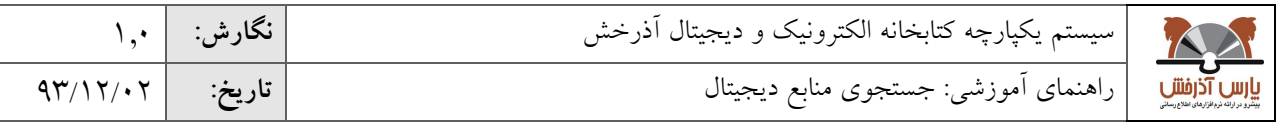

## **جستجوي منابع دیجیتال**

در قسمت جستجوی منابع دیجیتال امکان جستجو به تفکیک انواع منابع دیجیتالی شامل تصویر، صدا، فیلم و متن وجود دارد. در این بخش از طریق اطلاعات محتوایی (شامل عنوان، اندازه، فرمت فایل، نام فایل، تاریخ ایجاد، و....) میتوان منابع دیجیتالی را بازیابی، مشاهده و یا دانلود کرد. با انتخاب هریک از آیکونهای تصویر، صدا، فیلم و متن در صفحه اصلی به جستجوی همان نوع منبع هدایت می شوید که در ادامه به ترتیب شرح داده خواهد شد.

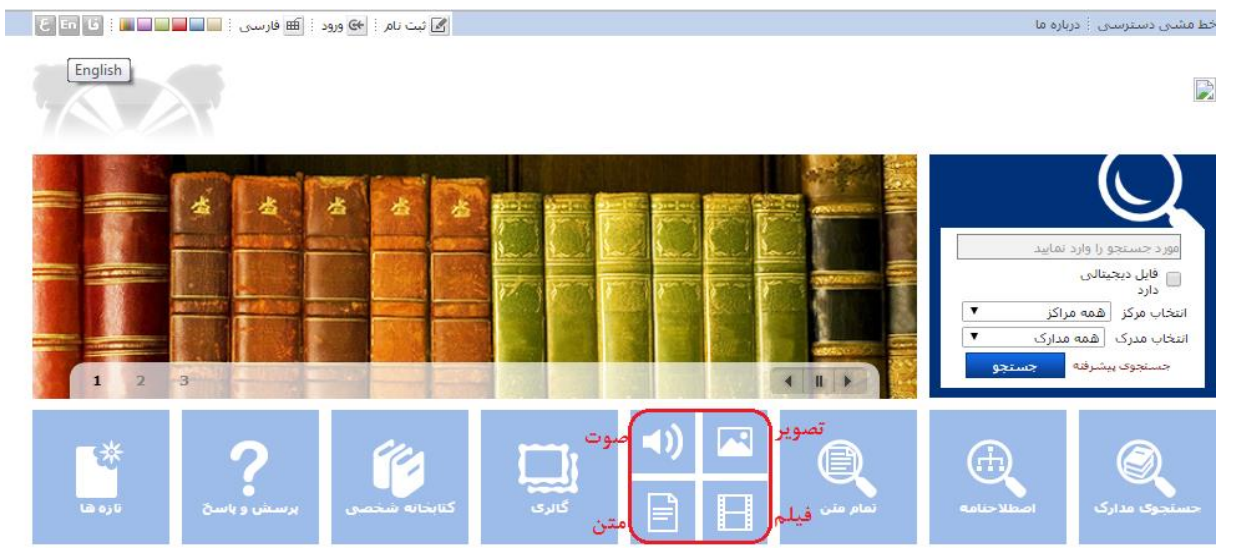

## **جستجوي تصاویر**

با انتخاب آیکون تصویر( <mark>کله</mark> کلیه تصاویر موجود در سیستم نمایش داده می شود، کاربر میتواند از طریق پنجره کشویی سمت چپ یا با استفاده از کلیدهای "قبلی و بعدی" مروری بر تصاویر داشته باشد عالوه برآن امکان جستجو در بین تصاویر به دو صورت جستجوی ساده و پیشرفته نیز وجود دارد.

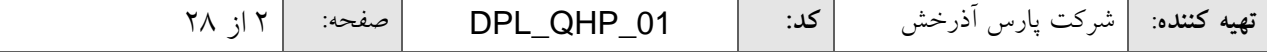

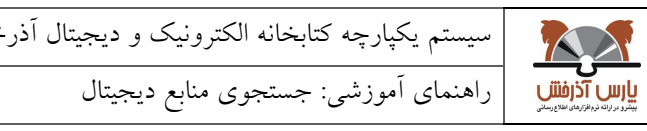

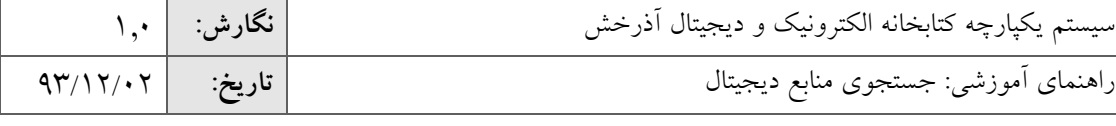

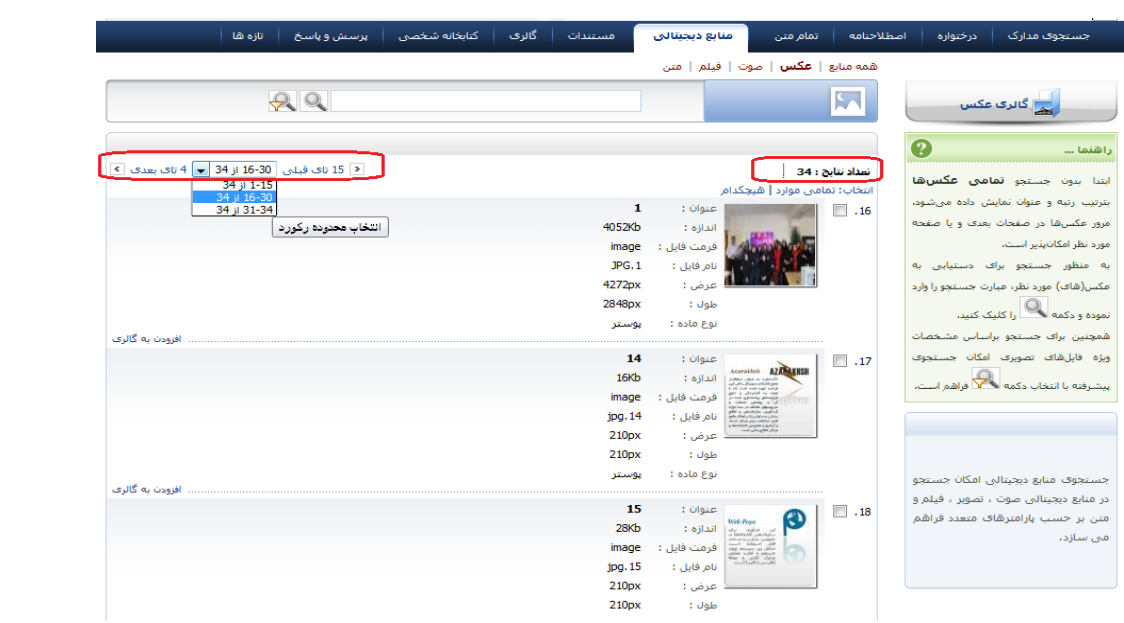

## **جستجوي ساده تصاویر**

در جستجوی ساده عبارت مورد نظر را در کادر جستجو وارد کرده و روی علامت ذره بین( R) کلیک کنید.

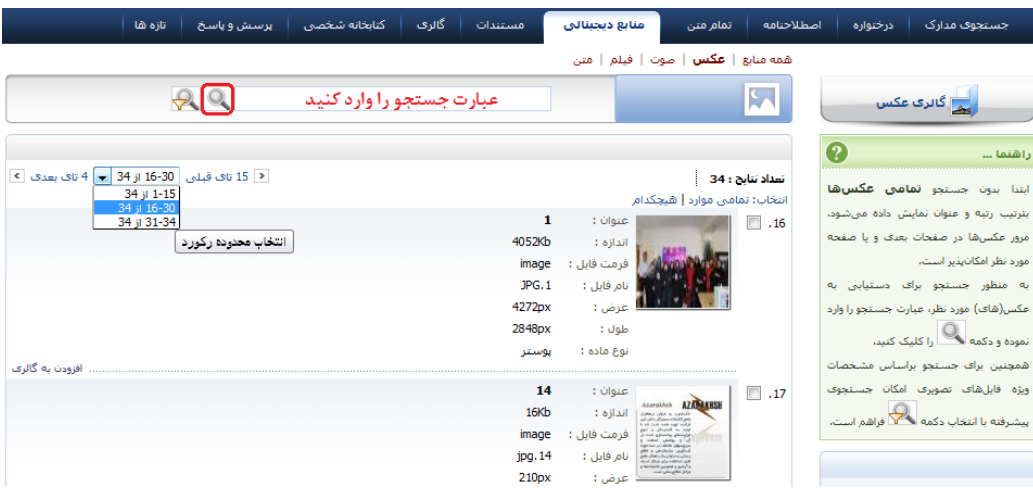

## **جستجوي پیشرفته تصاویر**

در صورت انتخاب گزینه ( <mark>مک</mark> ) صفحه جستجوی پیشرفته نمایش داده میشود که در این بخش امکان محدود کردن جستجو از طریق پارامترهای بیشتری فراهم شده است، جستجوی پیشرفته به این ترتیب انجام میشود. ابتدا از طریق گزینه »جستجو در«، مدخل جستجو را انتخاب نموده و در کادر جستجو، عبارت مورد نظر را وارد کنید.

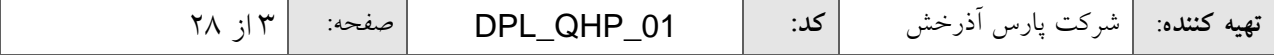

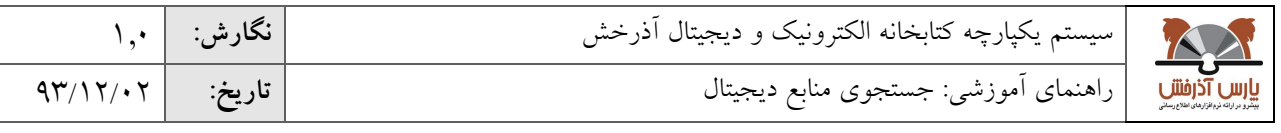

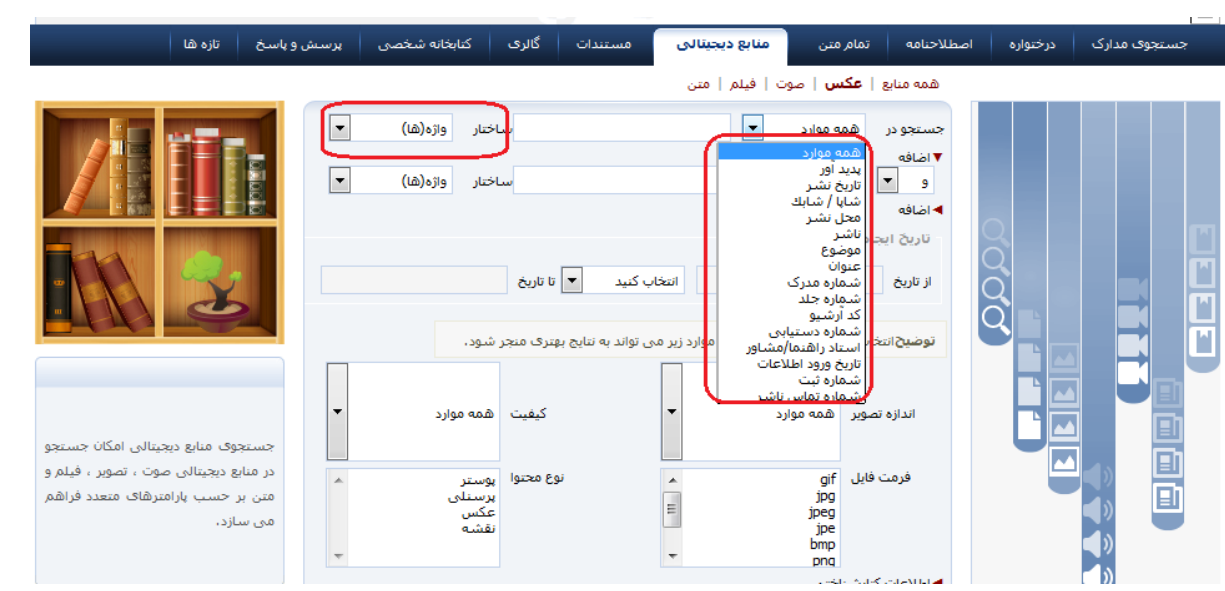

ساختار جستجو را مشخص نمایید. در جستجو به صورت «واژهای»، منابعی بازیابی خواهد شد که تمام کلمات عبارت مورد نظر بدون حفظ ترتیب در آن وجود داشته باشد، اما در جستجو به صورت »دقیق« در صورتی که عین عبارت مورد جستجو به همان شکل در فیلد(های) انتخاب شده جهت جستجو وجود داشته باشد، بازیابی خواهد شد. در قسمت «اضافه» میتوانید با استفاده از عملگرهایی چون «و»، «یا»، «بجز» چند مدخل جستجو را با هم ترکیب کنید.

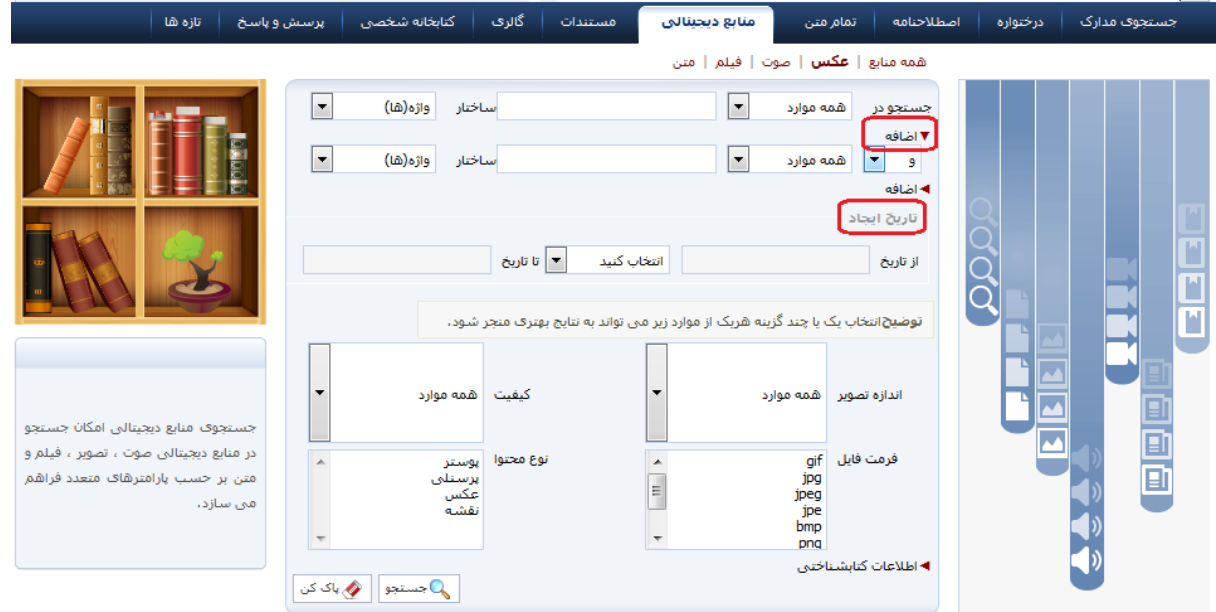

از طریق فیلتر تاریخ ایجاد، امکان جستجوی تصاویر، بر اساس محدوده زمانی که ایجاد شدهاند، فراهم میشود.

- با توجه به ماهیت دیجیتالی بودن تصاویر، امکان جستجو بر اساس:
	- اندازه تصویر)کوچک-متوسط-بزرگ(
		- کیفیت)پایین-متوسط-باال(

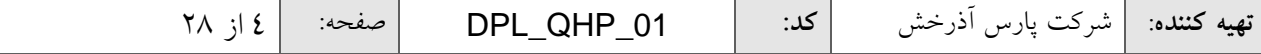

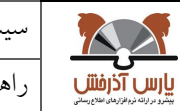

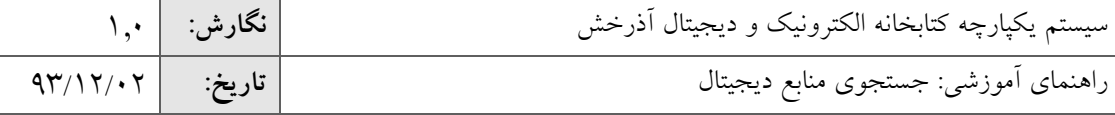

- فرمت فایل)انواع فرمتهای معتبر و کاربردی تصاویر مانند jpg، tif و...(
	- نوع محتوا)عکس-نقشه پوستر و...( فراهم شده است.

## **جستجوي تلفیقی منابع دیجیتال و اطالعات کتابشناختی**

از طریق بخش "اطالعات کتابشناختی" امکان جستجوی تلفیقی در مشخصات کتابشناختی و اطالعات محتوایی ) Meta Object )تصاویر وجود دارد. برای مثال در صورتیکه بخواهیم منابعی که عنوان منبع دیجیتال آن "طبیعت" فرمت آن "tif "و موضوع آن" بهار" است را جستجو نماییم میتوانیم از جستجوی تلفیقی استفاده کنیم. که به این ترتیب انجام میشود.

- .0 فیلد "عنوان" را از بخش "جستجو در" انتخاب کنید و واژه " طبیعت" را وارد نمایید.
	- .0 ساختار جستجو را بر اساس "واژهای" یا "جستجوی دقیق" مشخص نمایید.
		- .9 از قسمت فرمت فایل گزینه "Tif "را انتخاب نمایید.
- .4 از بخش اطالعات کتابشناختی فیلد "موضوع" را از بخش "جستجو در" انتخاب کنید و واژه " بهار" را وارد نمایید.
	- .5 با استفاده از پارامترهای موجود در بخش "محدود به ..." میتوانید جستجوی خود را محدودتر کنید.
- محدوده زمانی سال نشر: در این بخش میتوانید مدارک را بر اساس سال انتشار آن در بازه زمانی مشخص شامل »بزرگتر از، کوچکتر از، بین، برابر« سال مورد نظر محدود نمایید.
- نوع ماده : در بخش نوع ماده میتوانید جستجوی خود را به نوع مدرک خاصی ازجمله کتاب، پایان نامه، مجله محدود نمایید.
- نام عام مواد :در این بخش میتوانید جستجو را بر اساس ماهیت منابع محدود نمایید برای مثال در صورتیکه نوع مدرک را دیداری شنیداری انتخاب کرده باشید می توانید از بخش نام عام مواد جستجو خود را به نوع مواد خاصی از جمله لوح فشرده، کاتالوگ، اسالید، عکس، رسانه و ...محدود نمایید.
- زبان :در این بخش می توانید جستجو را بر اساس زبان منبع( مثل فارسی، انگلیسی، عربی، فرانسه و )... محدود نمایید.
- محل نگهداری :در بخش محل نگهداری میتوانید جستجوی خود را به محلی که نسخه فیزیکی مدرک در آنجا نگهداری می شود محدود نمایید.
	- شناسه بازیابی :در این بخش میتوانید مدارک را بر اساس شماره بازیابی آن محدود نمایید.
- نوع رکورد : بستر ذخیره سازی اطالعات در این سیستم بر اساس استاندارد یونی مارک میباشد. بر اساس این استاندارد مدارک به انواع مختلف ازجمله اشیای سه بعدی ، منابع الکترونیکی و ... تقسیم میشود .در این بخش میتوانید مدارک را از طریق نوع رکورد یونی مارکی آن محدود نمایید.
- رده :بر اساس استاندارد، کلیه علوم بشری بر اساس قواعد خاصی طبقه بندی موضوعی شده اند در صورت آشنایی کاربر با شیوه طبقه بندی اطالعات می تواند جستجوی خود را بر اساس رده محدود نماید از جمله این رده بندی ها می توان به رده بندی کنگره، رده بندی دیویی، و رده بندی پزشکی جستجو نمایید.

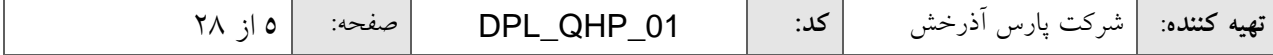

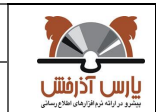

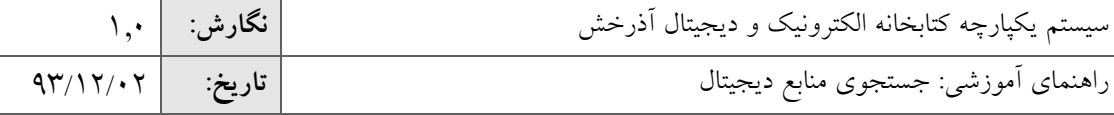

- نوع تقویم :در این بخش می توانید جستجو را بر اساس نوع سال انتشار از جمله( هجری شمسی، هجری قمری،میالدی، شاهنشاهی )محدود نمایید.
- موجودی :در صورت انتخاب گزینه" موجودی "جستجوی خود را فقط به مدارکی که نسخه فیزیکی دارند. محدود نمایید.
- .6 از کلید پاککن برای پاک کردن اطالعات مربوط به جستجوی قبلی استفاده کنید. در صورت استفاده از کلید پاک کن صفحه جستجو به حالت پیش فرض یا اولیه بر می گردد و کاربر میتواند جستجوی جدیدی را شروع نماید.

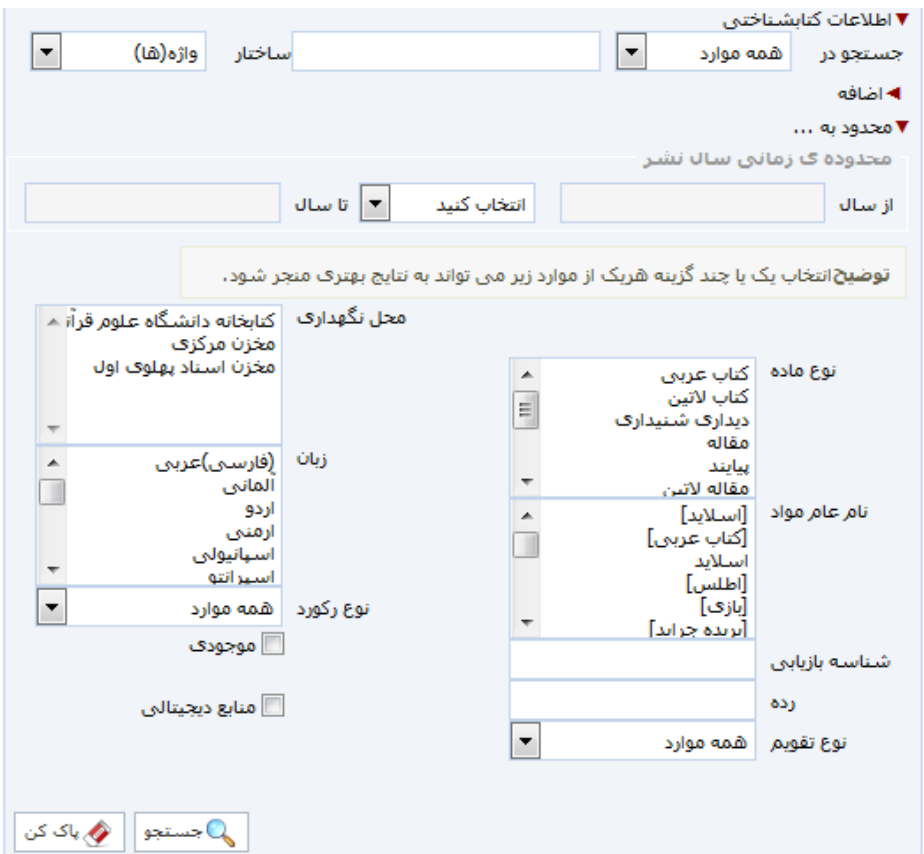

.7 در پایان کلید جستجو را انتخاب کنید.

## **فهرست نتایج جستجو)تصاویر(**

پس از جستجو، فهرست نتایج جستجو با درج اطالعات محتوایی شامل "عنوان"، "اندازه فایل"، "فرمت فایل"، "نام فایلل " و "نوع ماده" برای هر منبع نمایش داده میشود.

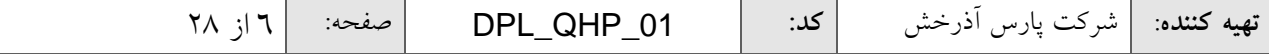

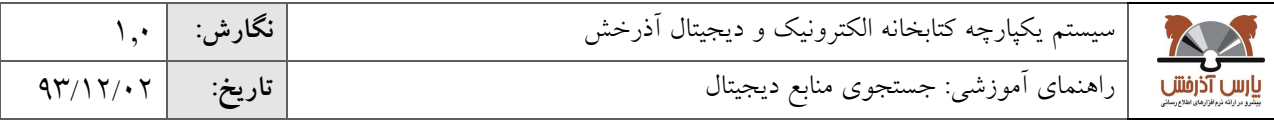

### **مشاهده اطالعات یک منبع )تصویر(**

در صورت کلیک بر روی عنوان یا thumbnail هریک از تصاویر، امکان مشاهده منبع دیجیتالی و جزئیات آن بله تفکیلک "اطلاعات کتابشناختی" (شامل اطلاعات فرادادهای منبع دیجیتال) و "اطلاعات محتوایی" (شامل فراداده فنـی منبـع ماننـد عنـوان، اندازه، فرمت فایل، نام فایل، تاریخ ایجاد، طول و عرض( فراهم میگردد.

جهت مشاهده ابعاد واقعی منبع مورد نظر کافی است روی محتوا کلیک نماییلد. در ایلن حاللت صلفحه جدیلدی جهلت نملایش محتوای انتخابی در ابعاد واقعی باز خواهد شد.

در این بخش عملیاتهای مختلفی در مورد یک منبع قابل انجام است که شامل:

دانلود: چنانچه مجاز به دانلود تصویر انتخابی باشید، با کلیک روی دکمه دانلود، امکان ذخیره نسخه اصلی و یا نمایشی منبع مورد نظر بر روی کامپیوتر شخصی فراهم میگردد.

رکوردهای مرتبط: در صورت وجود مدارک مرتبط با منبع مورد نظر، فهرست رکوردهای مرتبط نشان داده میشود و با کلیک روی عنوان هر یک از رکوردها میتوانید اطالعات کتابشناختی آنها را مشاهده نمایید.

نقد: با کلیک روی دکمه نقد و با وارد نمودن اطلاعات شامل نام، پست الکترونیکی و یادداشت، میتوانید نظرات و یا پیشنهادات خود را در رابطه با صفحه جاری و یا مشخصات منبع بیان نمایید.

و در پایان با انتخاب گزینه بازگشت، میتوان به لیست نتایج منابع دیجیتال تصویر بازگشت.

#### **جستجوي صوت**

با انتخاب آیکون صوت) (از صفحه اصلی، کلیه فایل های صوتی موجود در سیستم نمایش داده می شود. کاربر میتواند از طریق پنجره کشویی سمت چپ یا با استفاده از کلیدهای "قبلی و بعدی" مروری بر فایلهای صوتی داشته باشد عالوه بر آن امکان جستجو در بین فایلهای صوتی به دو صورت جستجوی ساده و پیشرفته نیز وجود دارد.

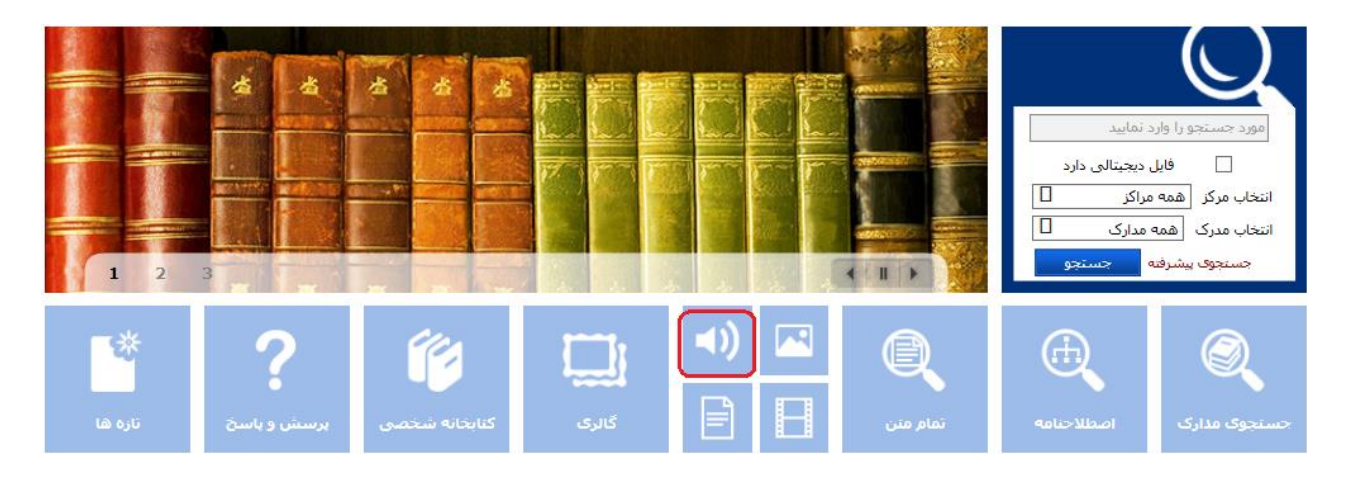

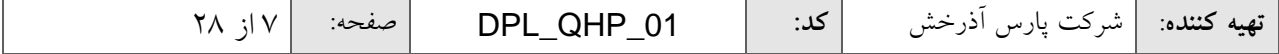

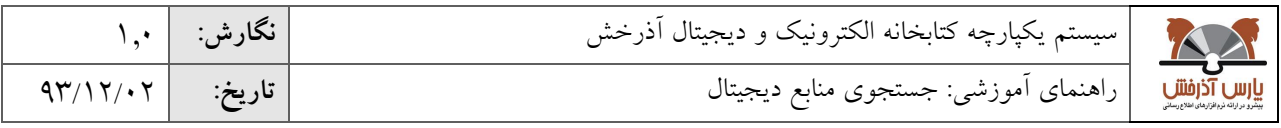

### **جستجوي ساده صوت**

در جستجوی ساده عبارت مورد نظر را در کادر جستجو وارد کرده و روی علامت ذره بین( <sup>O</sup>) کلیک کنید.

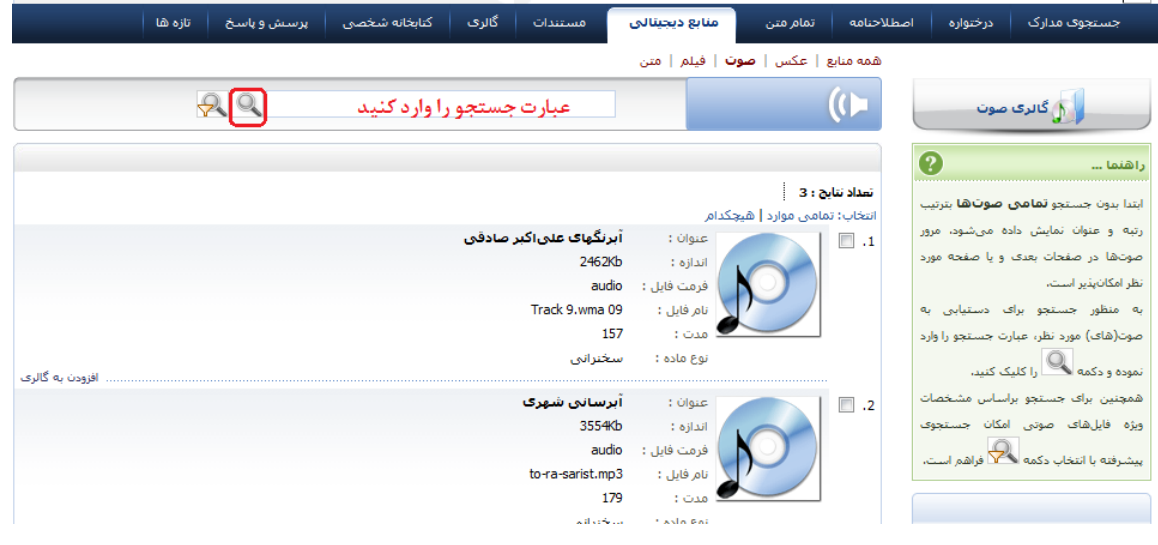

**جستجوي پیشرفته صوت**

در صورت انتخاب گزینه ( <mark>میک</mark>ا) صفحه جستجوی پیشرفته نمایش داده میشود که در این بخش امکان محدود کردن جستجو از طریق پارامترهای بیشتری فراهم شده است. جستجوی پیشرفته به این ترتیب انجام میشود: ابتدا از طریق گزینه »جستجو در«، مدخل جستجو را انتخاب نموده و در کادر جستجو، عبارت مورد نظر را وارد کنید.

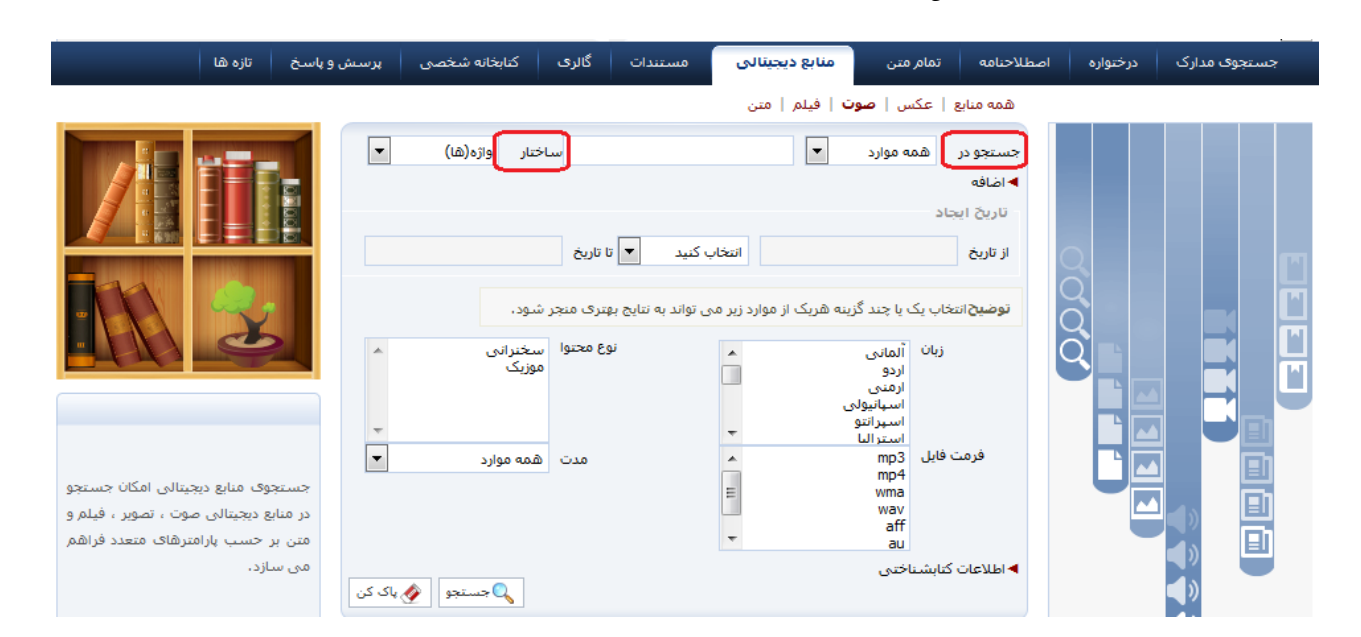

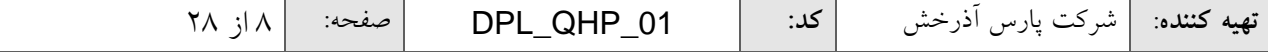

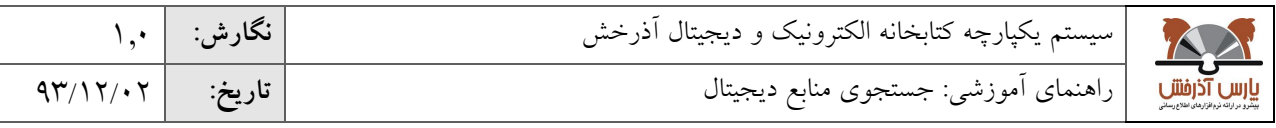

39/00/10 مورد نظر بدون حفظ ترتیب در آن وجود داشته باشد، اما در جستجو به صورت «دقیق» در صورتی که عین عبارت مورد<br>. ساختار جستجو را مشخص نمایید. در جستجو به صورت «واژه ای»، منابعی بازیابی خواهد شد که تمام کلمات عبارت جستجو به همان شکل در فیلد(های) انتخاب شده جهت جستجو وجود داشته باشد بازیابی خواهد شد.

در قسمت «اضافه» می توانید با استفاده از عملگرهایی چون «و»، «یا»، «بجز» چند مدخل جستجو را با هم ترکیب کنید.

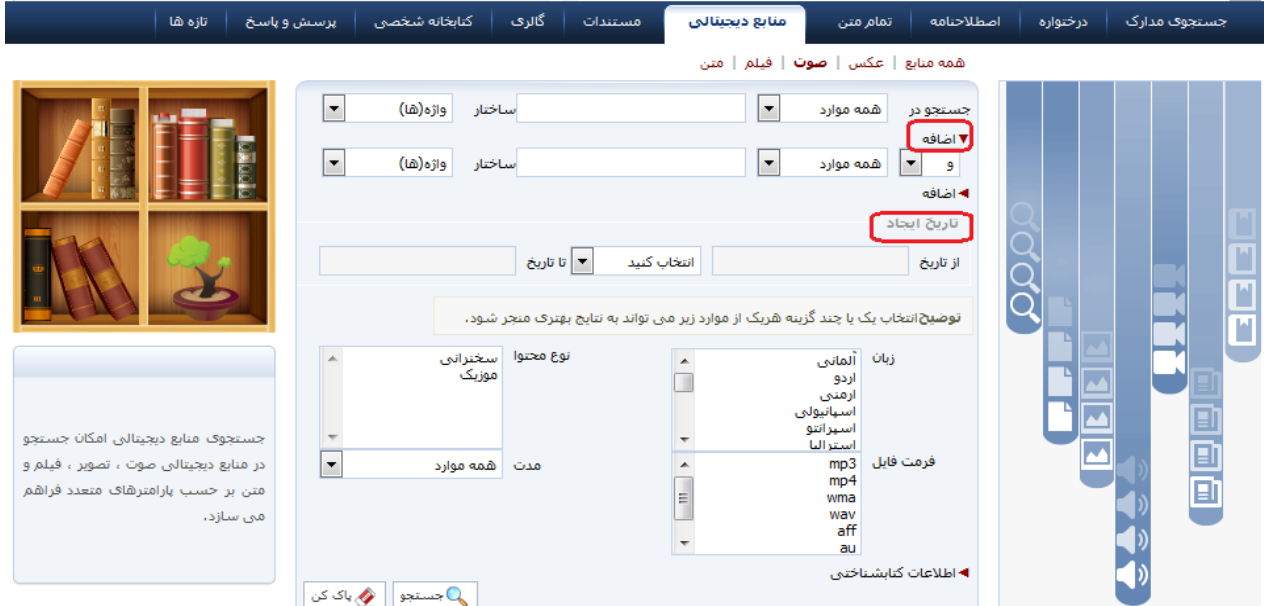

از طریق فیلتر تاریخ ایجاد، امکان جستجوی فایل های صوتی، بر اساس محدوده زمانی که ایجاد شده اند، فراهم میشود.

با توجه به ماهیت دیجیتالی بودن فایل های صوتی، امکان جستجو براساس:

- زبان)آلمانی، انگلیسی، عربی و...(
- نوع محتوا)سخنرانی، موزیک و ...(
- فرمت فایل)انواع فرمتهای معتبر و کاربردی فایل های صوتی مانند 3mp4،mp ، wma و...(
	- مدت)کوتاه، متوسط و بلند و...( فراهم شده است.

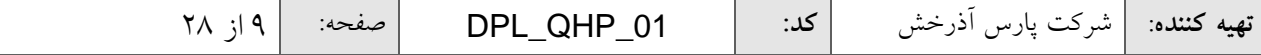

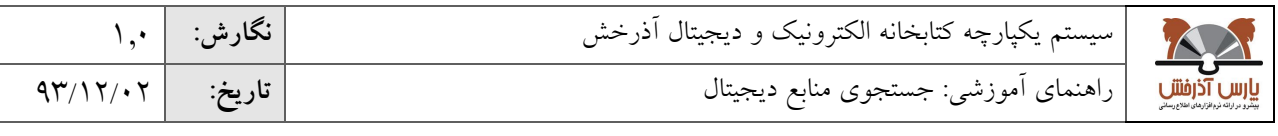

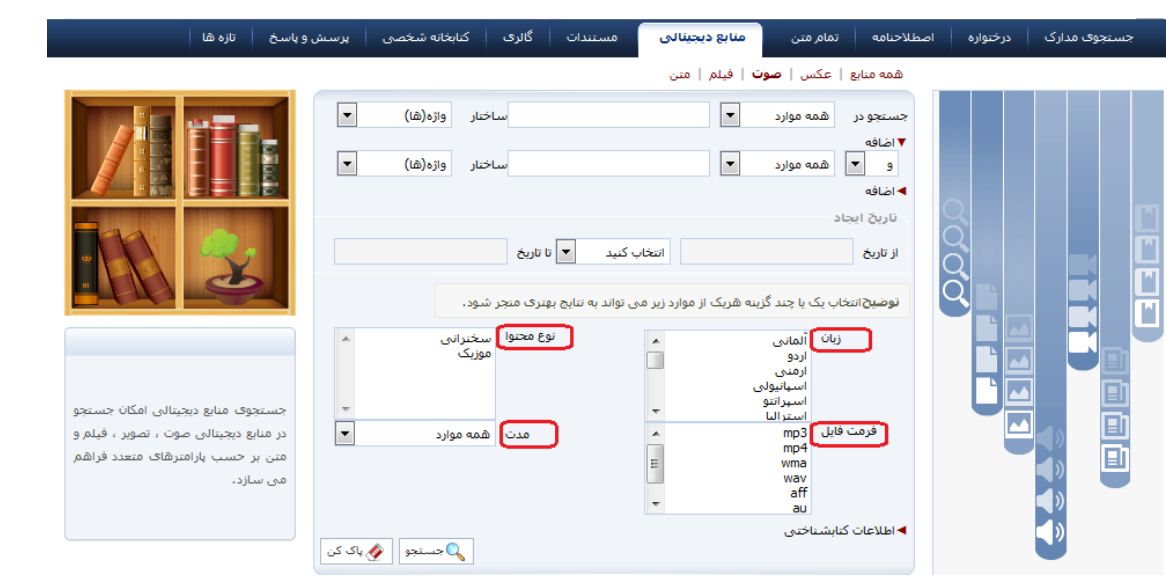

#### **جستجوي تلفیقی منابع دیجیتال و اطالعات کتابشناختی**

از طریق بخش "اطالعات کتابشناختی" امکان جستجوی تلفیقی در مشخصات کتابشناختی و اطالعات محتوایی ) Meta Object )فایل صوتی وجود دارد. برای مثال در صورتیکه بخواهیم منابع صوتی را که عنوان آن "طبیعت" فرمت آن 3mp و موضوع آن" بهار" است را جستجو نماییم میتوانیم از جستجوی تلفیقی استفاده کنیم، که به این ترتیب انجام میشود.

- .0 فیلد "عنوان" را از بخش "جستجو در" انتخاب کنید و واژه " طبیعت" را وارد نمایید.
	- .0 ساختار جستجو را بر اساس "واژهای" یا "جستجوی دقیق" مشخص نمایید.
		- .9 از قسمت فرمت فایل گزینه 3mp را انتخاب نمایید.
- .4 و از بخش اطالعات کتابشناختی فیلد "موضوع" را از بخش "جستجو در" انتخاب کنید و واژه " بهار" را وارد نمایید.
	- .5 و با استفاده از پارامترهای موجود در بخش "محدود به ..." نیز میتوانید جستجوی خود را محدودتر کنید.
- محدوده زمانی سال نشر: در این بخش میتوانید مدارک را بر اساس سال انتشار آن در بازه زمانی مشخص شامل »بزرگتر از، کوچکتر از، بین، برابر« سال مورد نظر محدود نمایید.
- نوع ماده :در بخش نوع ماده میتوانید جستجوی خود را به نوع مدرک خاصی از جمله کتاب، پایان نامه، مجله محدود نمایید.
- نام عام مواد: در این بخش میتوانید جستجو را بر اساس ماهیت منابع محدود نمایید برای مثال در صورتیکه نوع مدرک را دیداری شنیداری انتخاب کرده باشید میتوانید از بخش نام عام مواد جستجو خود را به نوع مواد خاصی از جمله لوح فشرده، کاتالوگ، اسالید، عکس، رسانه و ...محدود نمایید.
- زبان: در این بخش می توانید جستجو را بر اساس زبان منبع( مثل فارسی، انگلیسی، عربی، فرانسه و )... محدودنمایید.

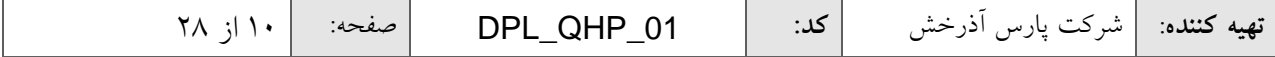

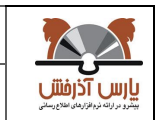

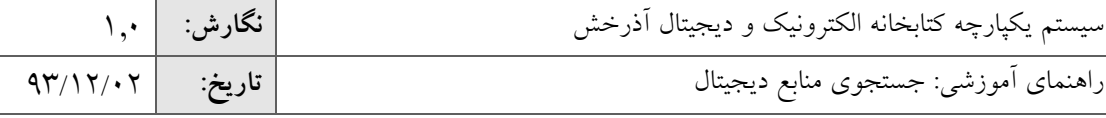

- 39/00/10 محل نگهداری: در بخش محل نگهداری می توانید جستجوی خود را به محلی که نسخه فیزیکی مدرک در آنجا نگهداری می شود محدود نمایید.
	- شناسه بازیابی: در این بخش می توانید مدارک را بر اساس شماره بازیابی آن محدود نمایید.
- نوع رکورد: بستر ذخیره سازی اطالعات در این سیستم بر اساس استاندارد یونی مارک می باشد .بر اساس این استاندارد مدارک به انواع مختلف از جمله اشیای سه بعدی ، منابع الکترونیکی و ... تقسیم می شود .در این بخش می توانید مدارک را از طریق نوع رکورد یونی مارکی آن محدود نمایید.
- رده: بر اساس استاندارد، کلیه علوم بشری بر اساس قواعد خاصی طبقه بندی موضوعی شده اند در صورت آشنایی کاربر با شیوه طبقه بندی اطالعات می تواند جستجوی خود را بر اساس رده محدود نماید از جمله این رده بندی ها می توان به رده بندی کنگره، رده بندی دیویی، و رده بندی پزشکی جستجو نمایید.
- نوع تقویم: در این بخش می توانید جستجو را بر اساس نوع سال انتشار از جمله( هجری شمسی، هجری قمری،میالدی، شاهنشاهی )محدود نمایید.
- موجودی: در صورت انتخاب گزینه" موجودی "جستجوی خود را فقط به مدارکی که نسخه فیزیکی دارند. محدود نمایید

از کلید پاککن برای پاک کردن اطالعات مربوط به جستجوی قبلی استفاده کنید. در صورت استفاده از کلید پاک کن صفحه جستجو به حالت پیش فرض یا اولیه بر می گردد و کاربر میتواند جستجوی جدیدی را شروع نماید.

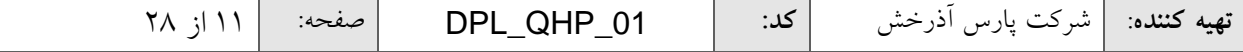

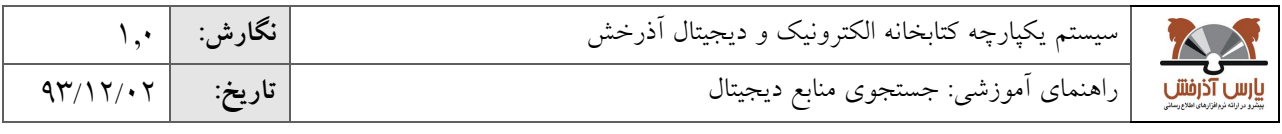

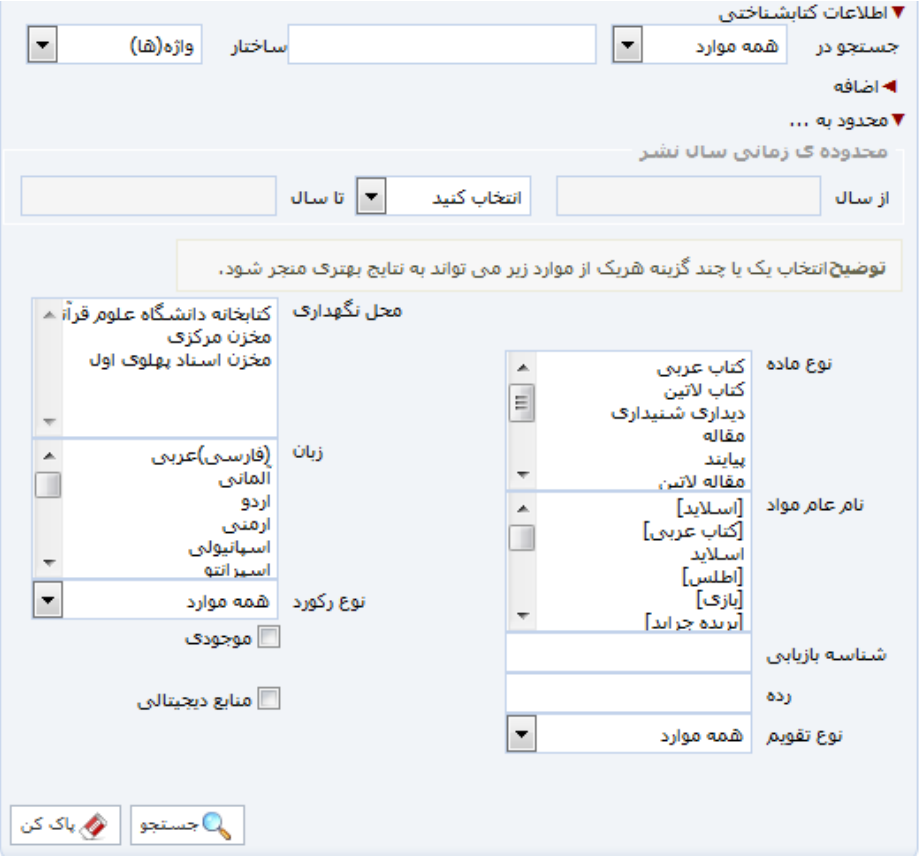

در پایان کلید جستجو را انتخاب کنید.

## **فهرست نتایج جستجو )صوت(**

پس از جستجو، فهرست نتایج جستجو با درج اطلاعات محتوایی شامل "عنوان"، "اندازه فایل"، "فرمـت فایـل"، "نــام فایـل" و "نوع ماده" برای هر منبع نمایش داده میشود.

## **مشاهده اطالعات یک منبع )صوت(**

در صورت کلیک بر روی عنوان یا thumbnail هر یک از فایل های صوتی، امکان پخش آنالین فایل صوتی با اسلتفاده از مکانیزم streaming فراهم می شود. همچنین جزئیات فایل صوتی به تفکیک "اطلاعات کتابشناختی" (شامل اطلاعات فرادادهای منبع دیجیتال) و "اطلاعات محتوایی" (شامل فراداده فنی منبع مانند عنوان، اندازه، فرمت فایل، نام فایل، تاریخ ایجاد) نمـایش داده میشود.

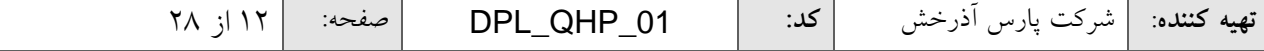

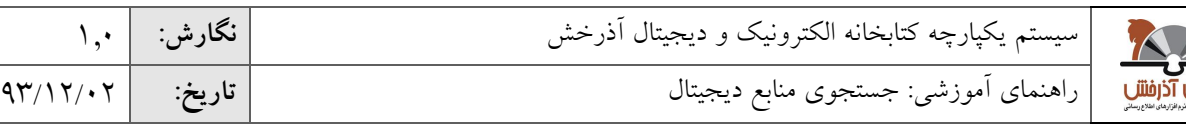

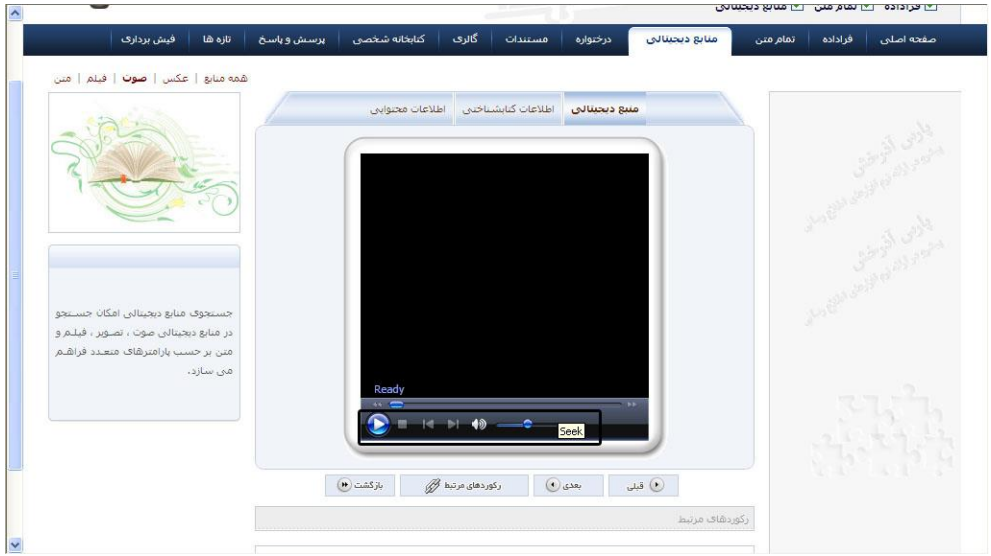

در این بخش عملیات مختلفی در مورد یک منبع صوتی قابل انجام است که شامل:

دانلود: چنانچه مجاز به دانلود فایل صوتی انتخابی باشید، با کلیک روی دکمه دانلود، امکان ذخیره نسخه اصلی و یا نمایشی منبع مورد نظر بر روی کامپیوتر شخصی فراهم میگردد.

رکوردهای مرتبط: در صورت وجود مدارک مرتبط با منبع مورد نظر، فهرست رکوردهای مرتبط نشان داده میشود و با کلیک روی عنوان هر یک از رکوردها میتوانید اطالعات کتابشناختی آنها را مشاهده نمایید.

نقد: با کلیک روی دکمه نقد و با وارد نمودن اطالعات شامل نام، پست الکترونیکی و یادداشت، میتوانید نظرات و یا پیشنهادات خود را در رابطه با صفحه جاری و یا مشخصات منبع بیان نمایید.

و در پایان با انتخاب گزینه **بازگشت**، میتوان به لیست نتایج منابع دیجیتال صوت بازگشت.

**جستجوي فیلم**

با انتخاب آیکون فیلم( الطفاع) از صفحه اصلی، کلیه فیلم های موجود در سیستم نمایش داده می شود. کاربر می $تواند از طریق$ پنجره کشویی سمت چپ یا با استفاده از کلیدهای "قبلی و بعدی" مروری بر فیلمها داشته باشد عالوه برآن امکان جستجو در بین فیلمها به دو صورت جستجوی ساده و پیشرفته نیز وجود دارد.

![](_page_12_Picture_103.jpeg)

![](_page_13_Picture_101.jpeg)

![](_page_13_Picture_1.jpeg)

## **جستجوي ساده فیلم**

در جستجوی ساده عبارت مورد نظر را در کادر جستجو وارد کرده و روی علامت ذره بین(ها) کلیک کنید.

![](_page_13_Picture_102.jpeg)

## **جستجوي پیشرفته فیلم**

در صورت انتخاب گزینه (الجم<sup>ع)</sup>) صفحه جستجوی پیشرفته نمایش داده میشود که در این بخش امکان محدود کردن جستجو از طریق پارامترهای بیشتری فراهم شده است. جستجوی پیشرفته به این ترتیب انجام میشود:

.0 ابتدا از طریق گزینه »جستجو در«، مدخل جستجو را انتخاب نموده و در کادر جستجو، عبارت مورد نظر را وارد کنید.

![](_page_13_Picture_103.jpeg)

![](_page_14_Picture_120.jpeg)

![](_page_14_Picture_121.jpeg)

- ۲. ساختار جستجو را مشخص نمایید. در جستجو به صورت «واژه ای»، منابعی بازیابی خواهد شد که تمام کلمات عبارت مورد نظر بدون حفظ ترتیب در آن وجود داشته باشد. اما در جستجو به صورت »دقیق« در صورتی که عین عبارت مورد جستجو به همان شکل در فیلد(های) انتخاب شده جهت جستجو وجود داشته باشد بازیابی خواهد شد.
- .9 در قسمت »اضافه« می توانید با استفاده ازعملگرهایی چون »و«، »یا«، »بجز« چند مدخل جستجو را با هم ترکیب کنید.
	- .4 از طریق فیلتر تاریخ ایجاد، امکان جستجوی تصاویر ، بر اساس محدوده زمانی که ایجاد شده اند، فراهم میشود.
		- .5 با توجه به ماهیت دیجیتالی بودن فیلمها، امکان جستجو بر اساس:
		- زبان)آلمانی، انگلیسی، عربی و...( نوع محتوا)آموزشی، مستند، جلسات و ...( فرمت فایل)انواع فرمتهای معتبر و کاربردی فایل های صوتی مانند mpeg، avi،wmv و...( مدت)کوتاه، متوسط و بلند و...( فراهم شده است.

![](_page_14_Picture_122.jpeg)

![](_page_15_Picture_414.jpeg)

![](_page_15_Picture_415.jpeg)

#### **جستجوي تلفیقی منابع دیجیتال و اطالعات کتابشناختی**

از طریق بخش "اطالعات کتابشناختی" امکان جستجوی تلفیقی در مشخصات کتابشناختی و اطالعات محتوایی فایل ویدیویی وجود دارد. برای مثال در صورتیکه بخواهیم منابع ویدیویی که عنوان آن "طبیعت" و فرمت آن "wmv "و موضوع آن" بهار" است را جستجو نماییم میتوانیم از جستجوی تلفیقی استفاده کنیم.که به این ترتیب انجام میشود.

> فیلد "عنوان" را از بخش "جستجو در" انتخاب کنید و واژه " طبیعت را وارد نمایید. ساختار جستجو را بر اساس "واژهای" یا "جستجوی دقیق" مشخص نمایید. از قسمت "فرمت فایل" گزینه "wmv "را انتخاب نمایید.

از بخش اطالعات کتابشناختی فیلد "موضوع" را از بخش "جستجو در" انتخاب کنید و واژه " بهار" را وارد نمایید.

با استفاده از پارامترهای موجود در بخش "محدود به ..." میتوانید جستجوی خود را محدودتر کنید. محدوده زمانی سال نشر: در این بخش میتوانید مدارک را بر اساس سال انتشار آن در بازه زمانی مشخص شامل »بزرگتر از، کوچکتر از، بین، برابر« سال مورد نظر محدود نمایید.

نوع ماده :در بخش نوع ماده میتوانید جستجوی خود را به نوع مدرک خاصی ازجمله کتاب، پایان نامه، مجله محدود نمایید.

نام عام مواد: در این بخش میتوانید جستجو را بر اساس ماهیت منابع محدود نمایید برای مثال در صورتیکه نوع مدرک را دیداری شنیداری انتخاب کرده باشید می توانید از بخش نام عام مواد جستجو خود را به نوع مواد خاصی از جمله لوح فشرده، کاتالوگ، اسالید، عکس، رسانه و ...محدود نمایید.

زبان: در این بخش می توانید جستجو را بر اساس زبان منبع( مثل فارسی، انگلیسی، عربی، فرانسه و )... محدود نمایید.

![](_page_15_Picture_416.jpeg)

![](_page_16_Picture_452.jpeg)

39/00/10 محل نگهداری: در بخش محل نگهداری می توانید جستجوی خود را به محلی که نسخه فیزیکی مدرک در آنجا نگهداری می شود محدود نمایید.

شناسه بازیابی: در این بخش می توانید مدارک را بر اساس شماره بازیابی آن محدود نمایید.

نوع رکورد: بستر ذخیره سازی اطالعات در این سیستم بر اساس استاندارد یونی مارک می باشد .بر اساس این استاندارد مدارک به انواع مختلف از جمله اشیای سه بعدی ، منابع الکترونیکی و ... تقسیم می شود .در این بخش می توانید مدارک را از طریق نوع رکورد یونی مارکی آن محدود نمایید.

رده: بر اساس استاندارد، کلیه علوم بشری بر اساس قواعد خاصی طبقه بندی موضوعی شده اند در صورت آشنایی کاربر با شیوه طبقه بندی اطالعات می تواند جستجوی خود را بر اساس رده محدود نماید از جمله این رده بندی ها می توان به رده بندی کنگره، رده بندی دیویی، و رده بندی پزشکی جستجو نمایید.

نوع تقویم: در این بخش می توانید جستجو را بر اساس نوع سال انتشار از جمله( هجری شمسی، هجری قمری،میالدی، شاهنشاهی )محدود نمایید.

موجودی: در صورت انتخاب گزینه" موجودی "جستجوی خود را فقط به مدارکی که نسخه فیزیکی دارند. محدود نمایید.

از کلید پاککن برای پاک کردن اطالعات مربوط به جستجوی قبلی استفاده کنید.

در صورت استفاده از کلید پاک کن صفحه جستجو به حالت پیش فرض یا اولیه بر می گردد و کاربر میتواند جستجوی جدیدی را شروع نماید.

![](_page_16_Picture_453.jpeg)

![](_page_16_Picture_454.jpeg)

![](_page_17_Picture_153.jpeg)

در پایان کلید جستجو را انتخاب کنید.

# **فهرست نتایج جستجو)فیلم(**

پس از جستجو، فهرست نتایج جستجو با درج اطلاعات محتوایی شامل "عنوان"، "اندازه فایل"، "فرمـت فایـل"، "نــام فایـل" و "نوع ماده" برای هر منبع نمایش داده میشود.

# **مشاهده اطالعات یک منبع )فیلم(**

در صورت کلیک بر روی عنوان یا thumbnail هر یک از منـابع ویــدیویی، امکــان پخــش آنلایــن فـیلم بـا اســتفاده از مکــانیزم streaming فراهم میگردد. همچنین امکان مشاهده جزئیات فایل ویدیویی به تفکیک "اطلاعات کتابشناختی" (شـامل اطلاعـات فرادادهای منبع دیجیتال) و "اطلاعات محتوایی" (شامل فراداده فنی منبع مانند عنوان، اندازه، فرمت فایل، نـام فایـل، تـاریخ ایجـاد، عرض و طول) فراهم شده است.

![](_page_17_Picture_154.jpeg)

در این بخش عملیاتهای مختلفی در مورد یک منبع ویدیویی قابل انجام است که شامل:

دانلود: چنانچه مجاز به دانلود فایل ویدیویی انتخابی باشید، با کلیک روی دکمه دانلود، امکان ذخیره نسخه اصلی و یا نمایشی منبع مورد نظر بر روی کامپیوتر شخصی فراهم میگردد.

رکوردهای مرتبط: در صورت وجود مدارک مرتبط با منبع مورد نظر، فهرست رکوردهای مرتبط نشان داده میشود و با کلیک روی عنوان هر یک از رکوردها میتوانید اطالعات کتابشناختی آنها را مشاهده نمایید.

نقد: با کلیک روی دکمه نقد و با وارد نمودن اطالعات شامل نام، پست الکترونیکی و یادداشت، میتوانید نظرات و یا پیشنهادات خود را در رابطه با صفحه جاری و یا مشخصات منبع بیان نمایید.

و در پایان با انتخاب گزینه **بازگشت**، میتوانیم به لیست نتایج منابع دیجیتال فیلم بازگردیم.

![](_page_17_Picture_155.jpeg)

![](_page_18_Picture_106.jpeg)

#### **جستجوي متن**

با انتخاب آیکون متن) ( از صفحه اصلی، کلیه فایل های متنی موجود در سیستم نمایش داده می شود. کاربر میتواند از طریق پنجره کشویی سمت چپ یا با استفاده از کلیدهای "قبلی و بعدی" مروری بر فایل های متنی داشته باشد عالوه بر آن امکان جستجو در بین فایل های متنی به دو صورت جستجوی ساده و پیشرفته نیز وجود دارد.

![](_page_18_Picture_3.jpeg)

#### **جستجوي ساده متن**

در جستجوی ساده عبارت مورد نظر را در کادر جستجو وارد کرده و روی علامت ذره بین( R) کلیک کنید.

![](_page_18_Picture_107.jpeg)

**جستجوي پیشرفته متن**

در صورت انتخاب گزینه ( <mark>مک</mark> ) صفحه جستجوی پیشرفته نمایش داده میشود که در این بخش امکان محدود کردن جستجو از طریق پارامترهای بیشتری فراهم شده است. جستجوی پیشرفته به این ترتیب انجام میشود:

![](_page_18_Picture_108.jpeg)

![](_page_19_Picture_120.jpeg)

39/00/10<br>39/00/10 ابتدا از طریق گزینه »جستجو در«، مدخل جستجو را انتخاب نموده و در کادر جستجو، عبارت مورد نظر را

وارد کنید.

![](_page_19_Picture_121.jpeg)

ساختار جستجو را مشخص نمایید. در جستجو به صورت «واژه ای»، منابعی بازیابی خواهد شد که تمام کلمات عبارت مورد نظر بدون حفظ ترتیب در آن وجود داشته باشد. اما در جستجو به صورت »دقیق« در صورتی که عین عبارت مورد جستجو به همان شکل در فیلد(های) انتخاب شده جهت جستجو وجود داشته باشد بازیابی خواهد شد.

در قسمت «اضافه» می توانید با استفاده از عملگرهایی چون «و»، «یا»، «بجز» چند مدخل جستجو را با هم ترکیب کنید.

از طریق فیلتر تاریخ ایجاد، امکان جستجوی فایلهای متنی ، بر اساس محدوده زمانی که ایجاد شده اند، فراهم میشود.

با توجه به ماهیت دیجیتالی بودن متن، امکان جستجو براساس: زبان)آلمانی، انگلیسی، عربی و...( نوع محتوا)کتاب، مقاله، پایان نامه و ...( فرمت فایل)انواع فرمتهای معتبر و کاربردی فایل های صوتی مانند txt،doc،pdf و...( اندازه فایل)کوتاه، متوسط و بلند و...( فراهم شده است.

![](_page_19_Picture_122.jpeg)

![](_page_20_Picture_469.jpeg)

![](_page_20_Picture_1.jpeg)

### **جستجوي تلفیقی منابع دیجیتال و اطالعات کتابشناختی**

از طریق بخش "اطالعات کتابشناختی" امکان جستجوی تلفیقی در مشخصات کتابشناختی و اطالعات محتوایی فایل متنی (Meta Object) وجود دارد. برای مثال در صورتیکه بخواهیم منابعی که عنوان فایل متنی آن "pdf" و "pdf" و موضوع آن" بهار" است را جستجو نماییم می توانیم از جستجوی تلفیقی استفاده کنیم.که به این ترتیب انجام میشود.

> فیلد "عنوان" را از بخش "جستجو در" انتخاب کنید و واژه "طبیعت" را وارد نمایید. ساختار جستجو را بر اساس "واژهای" یا "جستجوی دقیق" مشخص نمایید. از قسمت فرمت فایل گزینه "pdf "را انتخاب نمایید.

از بخش اطالعات کتابشناختی فیلد "موضوع" را از بخش "جستجو در" انتخاب کنید و واژه " بهار" را وارد نمایید.

با استفاده از پارامترهای موجود در بخش "محدود به ..." میتوانید جستجوی خود را محدودتر کنید.

- محدوده زمانی سال نشر: در این بخش میتوانید مدارک را بر اساس سال انتشار آن در بازه زمانی مشخص شامل »بزرگتر از، کوچکتر از، بین، برابر« سال مورد نظر محدود نمایید.
- نوع ماده: در بخش نوع ماده میتوانید جستجوی خود را به نوع مدرک خاصی ازجمله کتاب، پایان نامه، مجله محدود نمایید.
- نام عام مواد: در این بخش میتوانید جستجو را بر اساس ماهیت منابع محدود نمایید برای مثال در صورتیکه نوع مدرک را دیداری شنیداری انتخاب کرده باشید می توانید از بخش نام عام مواد جستجوی خود را به نوع مواد خاصی از جمله لوح فشرده، کاتالوگ، اسالید، عکس، رسانه و ...محدود نمایید.
- زبان: در این بخش می توانید جستجو را بر اساس زبان منبع( مثل فارسی، انگلیسی، عربی، فرانسه و )... محدود نمایید.

![](_page_20_Picture_470.jpeg)

![](_page_21_Picture_0.jpeg)

![](_page_21_Picture_458.jpeg)

- 39/00/10 محل نگهداری: در بخش محل نگهداری می توانید جستجوی خود را به محلی که نسخه فیزیکی مدرک در آنجا نگهداری می شود محدود نمایید.
	- شناسه بازیابی :در این بخش می توانید مدارک را بر اساس شماره بازیابی آن محدود نمایید.
- نوع رکورد: بستر ذخیره سازی اطالعات در این سیستم بر اساس استاندارد یونی مارک می باشد .بر اساس این استاندارد مدارک به انواع مختلف ازجمله اشیای سه بعدی ، منابع الکترونیکی و ... تقسیم می شود .در این بخش می توانید مدارک را از طریق نوع رکورد یونی مارکی آن محدود نمایید.
- رده : بر اساس استاندارد، کلیه علوم بشری بر اساس قواعد خاصی طبقه بندی موضوعی شده اند در صورت آشنایی کاربر با شیوه طبقه بندی اطالعات می تواند جستجوی خود را بر اساس رده محدود نماید از جمله این رده بندی ها می توان به رده بندی کنگره، رده بندی دیویی، و رده بندی پزشکی جستجو نمایید.
- نوع تقویم: در این بخش می توانید جستجو را بر اساس نوع سال انتشار از جمله( هجری شمسی، هجری قمری،میالدی، شاهنشاهی )محدود نمایید.
- موجودی: در صورت انتخاب گزینه" موجودی "جستجوی خود را فقط به مدارکی که نسخه فیزیکی دارند. محدود نمایید.

از کلید پاککن برای پاک کردن اطالعات مربوط به جستجوی قبلی استفاده کنید.

در صورت استفاده از کلید پاک کن صفحه جستجو به حالت پیش فرض یا اولیه بر می گردد و کاربر میتواند جستجوی جدیدی را شروع نماید

![](_page_21_Picture_459.jpeg)

![](_page_22_Picture_98.jpeg)

![](_page_22_Picture_99.jpeg)

در پایان کلید جستجو را انتخاب کنید.

# **فهرست نتایج جستجو )متن(**

پس از جستجو، فهرست نتایج جستجو با درج اطالعات محتوایی شامل "عنوان"، "اندازه فایل"، "فرمت فایل"، "نام فایلل " و "نوع ماده" برای هر منبع نمایش داده میشود.

## **مشاهده اطالعات یک منبع )متن(**

در صورت کلیک بر روی عنوان یا thumbnail هر یک از فایل های متنی، امکان مشاهده منبع دیجیتالی و جزئیات آن فراهم میگردد.

![](_page_22_Picture_100.jpeg)

![](_page_23_Picture_134.jpeg)

![](_page_23_Picture_135.jpeg)

در این بخش عملیاتهای مختلفی در مورد یک منبع تمام متن قابل انجام است که شامل:

امکان مرور برخط یا تورق (Online) صفحات منبع متنی نمایش داده شده به دو صورت "صفحه به صفحه" و "برو به صفحه" وجود دارد، تورق صفحه به صفحه با انتخاب دکمههای ۱۰۰ (بعدی) ، ۱۰۰ (قبلی) <sup>اتحا</sup> (اولین صفحه) و ۱۰۰ (آخرین صفحه) امکان پذیر است.

با استفاده از دکمههای پایا $(\mathbf{P})$  (بزرگتر) و  $\mathbf{P}$  (کوچکتر) می $\mathfrak{v}_0$ نید میزان بزرگنمایی متن را به اندازه دلخواه تغییر دهید.که با هر بار کلیک روی عالمت ذره بین فایل با ضریب 05 درصد بزرگ یا کوچک میشود همچنین میتوانید با باز کردن باکس کنار ذره بین نیز میزان بزرگنمایی را مشخص نمایید.

چرخش صفحات فایل متنی: چرخش صفحات فایل متنی با انتخاب گزینههای و امکانپذیر است. این گزینه هنگامی کاربرد دارد که در فایل دیجیتال، حالت عمودی و افقی صفحات با هم متفاوت باشد (مثلا اگر هنگام اسکن فایل اشتباهی رخ داده باشد)، از طریق این گزینه می توان صفحه را چرخاند.

مشاهده تمام صفحه: به منظور حذف موارد اضافی در حاشیه صفحه در حال نمایش و مشاهده منبع متنی در تمام صفحه می توانید از دکمه اقتصاً (تمام صفحه) استفاده نمایید.

چاپ: همچنین امکان چاپ هر صفحه با استفاده از کلید $\bigoplus$ (چاپ) نیز وجود دارد.

![](_page_23_Picture_136.jpeg)

![](_page_24_Picture_171.jpeg)

39/00/10 فهرست مندرجات: در صورتیکه برای فایل، فهرست مندرجات تعریف شده باشد با انتخاب گزینه فهرست مندرجات، روی هر سطر از فهرست مندرجات که کلیک کنید، به همان صفحه از متن می رود.

مشاهده اطالعات کتابشناختی: امکان مشاهده مشخصات کتابشناختی منبع متنی از طریق گزینه "اطالعات کتابشناختی" امکانپذیر است. برای بازگشت کافی است گزینه "نمایش" را کلیک نمایید.

جستجو در منبع متنی: در صفحه مشاهده یک منبع میتوانید جستجو در محدوده مشخصی از متن مانند پاورقی، سوتیتر، متن، جدول، پینوشت، فهرست مندرجات و یا کلیدواژه انجام دهید. که پس از جستجو، نتایج جستجو که محدود به همین منبع است، نمایش داده میشود.

 جستجوی با اصالت: با تعیین مورد جستجو و انتخاب گزینه با اصالت، میتوانید نتیجه جستجو را با حفظ اعراب و کاراکترهای ویژه مانند: ۀ، ئ، ؤ،آ در زبانهای مختلف عربی و فرانسه و غیره بازیابی نمایید. مثال: در صورتیکه واژه حُسن را با حفظ اصالت جستجو نمایید واژه حَسن در بین نتایج جستجو بازیابی نخواهد شد.

جستجوی محدود به یک پاراگراف: با تعیین مورد جستجو و انتخاب گزینه محدود به یک پاراگراف، میتوانید نتیجه جستجو را در داخل یک پاراگراف بازیابی نمایید. یعنی کلیدواژه هایی که برای جستجو تایپ کرده ایم، در صورتیکه در یک پاراگراف متن آمده باشند در نتایج جستجو آورده میشود مثال عبارت جستجو اگر تمدن ایران باشد، و این گزینه را انتخاب کنیم، نتایجی را بازیابی می کند که هر دو کلمه ایران و تمدن در یک پاراگراف آمده باشد.

![](_page_24_Picture_6.jpeg)

آدرس ثابت: آدرس این صفحه بر روی اینترنت میباشد که برای کاربردهای مختلفی اعم از .0 نمایه سازی این فایل درموتور جستجوی گوگل، ۲. دسترسی مستقیم به این فایل متنی در اینترنت استفاده می شود.

![](_page_24_Picture_172.jpeg)

![](_page_25_Picture_148.jpeg)

39/00/10 .<br>شده باشند. با کلیک روی دکمه "افزودن به کتابخانه شخصی" و تعیین گروه مورد نظر، میتوانید منبع انتخابی را جهت سهولت افزودن به کتابخانه شخصی: این گزینه به کاربرانی نمایش داده میشود که با استفاده از نام کاربری خود وارد سیستم دستیابی در مراجعه بعدی به کتابخانه شخصی خود اضافه نمایید.

دانلود: چنانچه مجاز به دانلود فایل متنی انتخابی باشید، با کلیک روی دکمه دانلود، امکان ذخیره نسخه اصلی و یا نمایشی منبع مورد نظر بر روی کامپیوتر شخصی فراهم میگردد.

این منبع تک نسخه ای است: این گزینه برای نشان دادن پیشینه یک سند دیجیتالی است و ویرایش های مختلف یک فایل را نشان می دهد. در مراکز اسناد فنی، روند تولید سند، با مراکز آرشیوی تفاوت دارد. به عنوان مثال بعد از تولید سند اولیه، پیمانکار، آن را ویرایش می کند و به عنوان نسخه دوم در سیستم ثبت می گردد. سپس ناظر، آن را مجددا ویرایش می کند و به عنوان نسخه سوم در سیستم ثبت می گردد.

نقد: با کلیک روی دکمه نقد و با وارد نمودن اطلاعات شامل نام، پست الکترونیکی و یادداشت، می توانید نظرات و یا پیشنهادات خود را در رابطه با صفحه جاری و یا مشخصات منبع بیان نمایید.

موجودی: با کلیک روی دکمه موجودی، میتوان اطالعات نسخههای فیزیکی مواد کتابخانهای را در صورت وجود مشاهده نمود. چنانچه در کتابخانهای که نسخه فیزیکی را داراست عضویت داشته باشید، امکان درخواست رزرو و امانت فراهم میشود.

رکوردهای مرتبط: در صورت وجود مدارک مرتبط با منبع مورد نظر، با کلیک روی بخش اطالعات کتابشناختی، فهرست رکوردهای مرتبط نشان داده میشود و با کلیک روی عنوان هر یک از رکوردها میتوانید اطالعات کتابشناختی آنها را مشاهده نمایید.

و در پایان با انتخاب گزینه بازگشت، میتوان به لیست نتایج منابع متنی بازگشت.

#### **جستجوي همه منابع دیجیتال**

در صورتیکه بخواهید در همه انواع منابع دیجیتال (تصویر، صوت، فیلم و متن) یکجا و به صورت همزمان جستجو انجام دهید، از بخش جستجوی "همه منابع" استفاده نمایید. جستجو در این بخش به این ترتیب انجام میشود:

![](_page_25_Picture_149.jpeg)

![](_page_26_Picture_378.jpeg)

![](_page_26_Picture_379.jpeg)

ابتدا از طریق گزینه «جستجو در»، مدخل جستجو را انتخاب نموده و در کادر جستجو، عبارت ً مورد نظر را

وارد کنید.

ساختار جستجو را مشخص نمایید. در جستجو به صورت «واژه ای»، منابعی بازیابی خواهد شد که تمام کلمات عبارت مورد نظر بدون حفظ ترتیب در آن وجود داشته باشد، اما در جستجو به صورت »دقیق« در صورتی که عین عبارت مورد جستجو به همان شکل در فیلد(های) انتخاب شده جهت جستجو ٍ وجود داشته باشد بازیابی خواهد شد.

در قسمت «اضافه» می توانید با استفاده از عملگرهایی چون «و»، «یا»، «بجز» چند مدخل جستجو را با هم ترکیب کنید.

جهت جستجوی تلفیقی اطالعات محتوایی فایل دیجیتال با مشخصات کتابشناختی آن، از بخش اطالعات کتابشناختی از طریق گزینه "جستجو در" مدخل جستجو را انتخاب نموده و در کادر جستجو، عبارت مورد نظر را وارد کنید.

با استفاده از پارامترهای موجود در بخش "محدود به ..." میتوانید جستجوی خود را محدودتر کنید.

- محدوده زمانی سال نشر: در این بخش میتوانید مدارک را بر اساس سال انتشار آن در بازه زمانی مشخص شامل »بزرگتر از، کوچکتر از، بین، برابر« سال مورد نظر محدود نمایید.
- نوع ماده :در بخش نوع ماده میتوانید جستجوی خود را به نوع مدرک خاصی از جمله کتاب، پایان نامه، مجله محدود نمایید.
- نام عام مواد :در این بخش میتوانید جستجو را بر اساس ماهیت منابع محدود نمایید برای مثال در صورتیکه نوع مدرک را دیداری شنیداری انتخاب کرده باشید، می توانید از بخش نام عام مواد جستجوی خود را به نوع خاصی از مواد از جمله لوح فشرده، کاتالوگ، اسالید، عکس، رسانه و ...محدود نمایید.
- زبان :در این بخش می توانید جستجو را بر اساس زبان منبع( مثل فارسی، انگلیسی، عربی، فرانسه و )... محدود نمایید.

![](_page_26_Picture_380.jpeg)

![](_page_27_Picture_0.jpeg)

![](_page_27_Picture_458.jpeg)

- 39/00/10 محل نگهداری :در بخش محل نگهداری می توانید جستجوی خود را به محلی که نسخه فیزیکی مدرک در آنجا نگهداری می شود محدود نمایید.
	- شناسه بازیابی :در این بخش می توانید مدارک را بر اساس شماره بازیابی آن محدود نمایید.
- نوع رکورد : بستر ذخیره سازی اطالعات در این سیستم بر اساس استاندارد یونی مارک می باشد .بر اساس این استاندارد مدارک به انواع مختلف از جمله اشیای سه بعدی ، منابع الکترونیکی و ... تقسیم می شود .در این بخش می توانید مدارک را از طریق نوع رکورد یونی مارکی آن محدود نمایید.
- رده :بر اساس استاندارد، کلیه علوم بشری بر اساس قواعد خاصی طبقه بندی موضوعی شده اند در صورت آشنایی کاربر با شیوه طبقه بندی اطالعات می تواند جستجوی خود را بر اساس رده محدود نماید از جمله این رده بندی ها می توان به رده بندی کنگره، رده بندی دیویی، و رده بندی پزشکی جستجو نمایید.
- نوع تقویم :در این بخش می توانید جستجو را بر اساس نوع سال انتشار از جمله( هجری شمسی، هجری قمری،میالدی، شاهنشاهی )محدود نمایید.
- موجودی :در صورت انتخاب گزینه" موجودی "جستجوی خود را فقط به مدارکی که نسخه فیزیکی دارند. محدود نمایید.

از کلید پاککن برای پاک کردن اطالعات مربوط به جستجوی قبلی استفاده کنید.

و در پایان کلید جستجو را انتخاب نمایید.

![](_page_27_Picture_459.jpeg)